# Inspiron 15 3000 Konfiguracja i dane techniczne

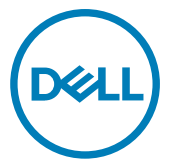

Model komputera: Inspiron 15 3576 Model regulacji: P63F Typ regulacji: P63F002

# Uwagi, przestrogi i ostrzeżenia

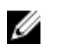

UWAGA: Napis UWAGA oznacza ważną wiadomość, która pomoże lepiej wykorzystać komputer.

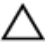

PRZESTROGA: Napis PRZESTROGA informuje o sytuacjach, w których występuje ryzyko uszkodzenia sprzętu lub utraty danych, i przedstawia sposoby uniknięcia problemu.

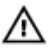

OSTRZEŻENIE: Napis OSTRZEŻENIE informuje o sytuacjach, w których występuje ryzyko uszkodzenia sprzętu, obrażeń ciała lub śmierci.

Copyright **©** 2017 Dell Inc. lub jej spółki zależne. Wszelkie prawa zastrzeżone. Dell, EMC i inne znaki towarowe są znakami towarowymi firmy Dell Inc. lub jej spółek zależnych. Inne znaki towarowe mogą być znakami towarowymi ich właścicieli.

2017 - 12

Wer. A<sub>00</sub>

# Spis treści

(deli

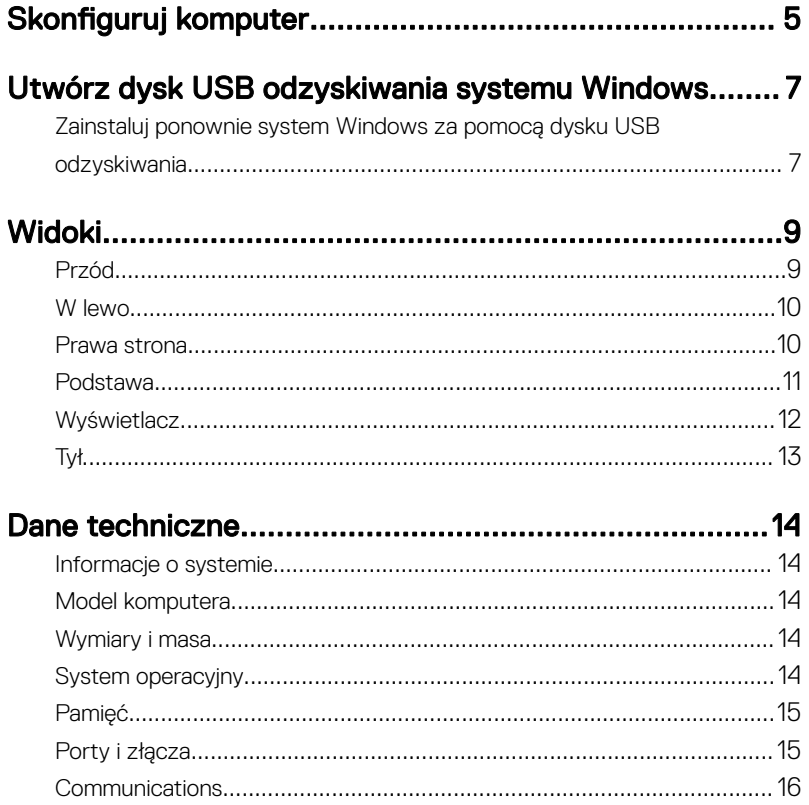

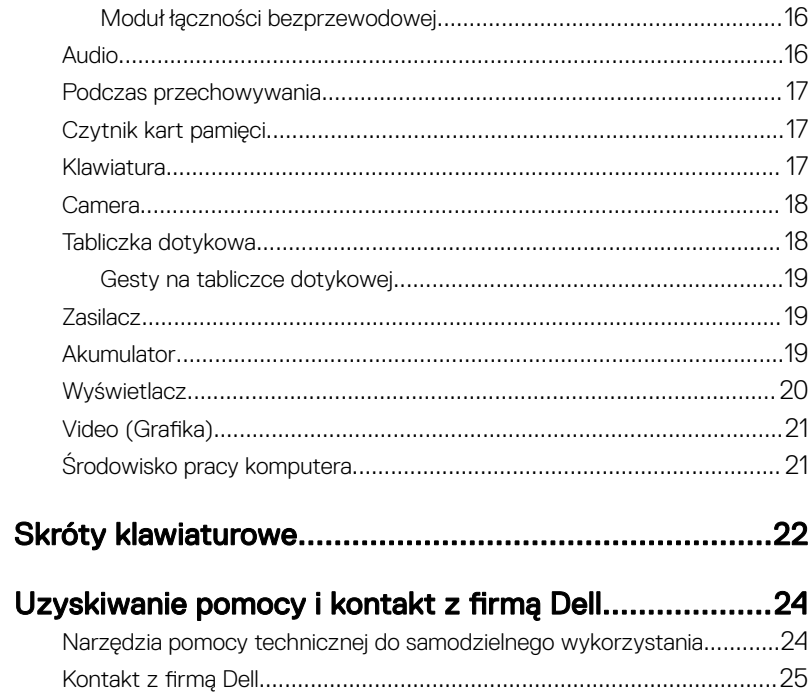

# <span id="page-4-0"></span>Skonfiguruj komputer

Podłącz zasilacz i naciśnij przycisk zasilania.

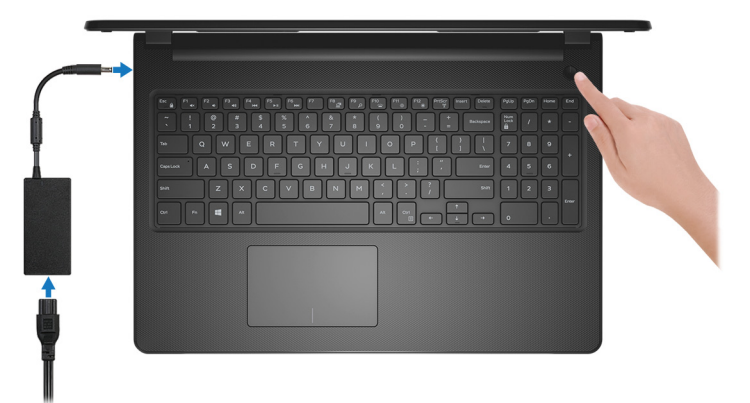

2 Dokończ instalację systemu operacyjnego.

#### System Ubuntu:

Postępuj zgodnie z instrukcjami wyświetlanymi na ekranie, aby ukończyć proces konfiguracji.

#### System Windows:

Postępuj zgodnie z instrukcjami wyświetlanymi na ekranie, aby ukończyć konfigurowanie. Firma Dell zaleca wykonanie następujących czynności podczas konfigurowania:

– Połączenie z siecią w celu aktualizowania systemu Windows.

#### UWAGA: Jeśli nawiązujesz połączenie z zabezpieczoną siecią Ø bezprzewodową, po wyświetleniu monitu wprowadź hasło dostępu do sieci.

- Po połączeniu z Internetem zaloguj się do konta Microsoft lub utwórz je. Jeśli nie podłączono do Internetu, utwórz konto offline.
- Na ekranie **Support and Protection** (Wsparcie i ochrona) wprowadź swoje dane kontaktowe.

3 Zlokalizuj aplikacje firmy Dell w menu Start systemu Windows (zalecane)

Tabela 1. Odszukaj aplikacje firmy Dell

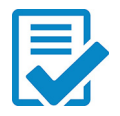

#### Rejestracja produktu firmy Dell

Zarejestruj swój komputer w firmie Dell.

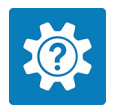

#### Pomoc i obsługa techniczna firmy Dell

Dostęp do pomocy i obsługi technicznej dotyczącej komputera.

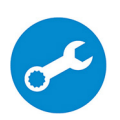

#### **SupportAssist**

Aktywnie monitoruje kondycję podzespołów i oprogramowania komputera.

#### U UWAGA: Odnów lub uaktualnij gwarancję, klikając datę ważności gwarancji w aplikacji SupportAssist.

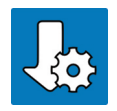

#### Dell Update

Aktualizuje komputer, instalując poprawki krytyczne i najnowsze sterowniki urządzeń po ich udostępnieniu.

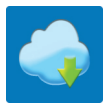

#### Dell Digital Delivery

Pobierz oprogramowanie, w tym aplikacje, które zostały zakupione, ale nie są fabrycznie zainstalowane na komputerze.

4 Utwórz dysk odzyskiwania systemu Windows.

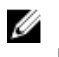

#### UWAGA: Zaleca się utworzenie dysku odzyskiwania w celu rozwiązywania problemów, które mogą wystąpić w systemie Windows.

Aby uzyskać więcej informacji, patrz [Tworzenie dysku USB odzyskiwania dla](#page-6-0) [systemu Windows](#page-6-0).

# <span id="page-6-0"></span>Utwórz dysk USB odzyskiwania systemu Windows

Utwórz dysk odzyskiwania, aby rozwiązać problemy, które mogą wystąpić w systemie Windows. Do utworzenia dysku odzyskiwania potrzebny jest pusty nośnik flash USB o pojemności co najmniej 16 GB.

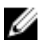

#### UWAGA: Następujące czynności mogą się różnić w zależności od wersji zainstalowanego systemu Windows. Najnowsze instrukcje można znaleźć w witrynie pomocy techniczne firmy Microsoft.

- 1 Podłącz dysk flash USB do komputera.
- 2 W polu wyszukiwania systemu Windows wpisz Odzyskiwan.
- 3 W wynikach wyszukiwania kliknij pozycję Utwórz dysk odzyskiwania. Zostanie wyświetlone okno Kontrola konta użytkownika.
- 4 Kliknij przycisk Tak, aby kontynuować. Zostanie wyświetlone okno **Dysk odzyskiwania**.
- 5 Wybierz opcję Utwórz kopię zapasową plików systemowych na dysku odzyskiwania i kliknij przycisk Dalej.
- 6 Wybierz opcję Dysk flash USB i kliknij przycisk Dalej. Pojawi się komunikat informujący, że wszystkie dane na dysku flash USB zostaną usunięte.
- 7 Kliknii przycisk Utwórz.

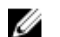

UWAGA: Proces może potrwać nawet godzinę.

8 Kliknij przycisk Zakończ.

### Zainstaluj ponownie system Windows za pomocą dysku USB odzyskiwania

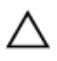

PRZESTROGA: Ten proces formatuje dysk twardy i usuwa wszystkie dane zapisane w komputerze. Przed rozpoczęciem tego zadania upewnij się, że wykonano kopię zapasową danych przechowywanych w komputerze.

#### UWAGA: Przed ponowną instalacją systemu Windows sprawdź, czy komputer jest wyposażony w więcej niż 2 GB pamięci oraz więcej niż 32 GB wolnego miejsca.

- 1 Podłącz dysk USB odzyskiwania do komputera.
- 2 Zrestartui komputer.
- 3 Po wyświetleniu się na ekranie logo Dell naciśnij klawisz F12 w celu otworzenia menu startowego.

Zostanie wyświetlony komunikat **Preparing one-time boot menu** (Przygotowywanie menu jednorazowego rozruchu).

4 Po uruchomieniu menu rozruchu w sekcii UEFI BOOT (ROZRUCH UEFI) wybierz dysk USB odzyskiwania.

System zostanie uruchomiony ponownie i pojawi się ekran Wybierz układ klawiatury.

- 5 Wybierz układ klawiatury.
- 6 Na ekranie Wybierz opcję wybierz pozycje Rozwiąż problemy.
- 7 Kliknij opcję Odzyskiwanie z dysku.
- 8 Wybierz jedną z następujących opcji:
	- Usuń tylko moje pliki aby wykonać szybkie formatowanie.
	- Całkowicie wyczyść dysk aby wykonać pełne formatowanie.
- 9 Kliknij opcję Odzyskaj, aby rozpocząć proces odzyskiwania.

Proces może potrwać do godziny. W tym czasie komputer uruchomi się ponownie.

# <span id="page-8-0"></span>Widoki

# Przód

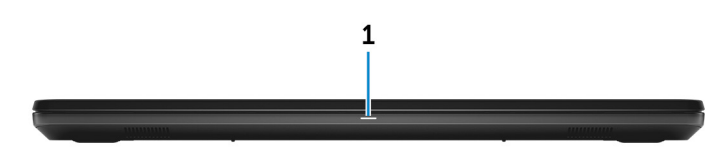

1 Lampka zasilania i stanu akumulatora / lampka aktywności dysku twardego Wskazuje stan ładowania akumulatora lub aktywność dysku twardego.

#### UWAGA: Naciśnij klawisze Fn+H, aby przełączyć między lampką Ø zasilania i stanu akumulatora a lampką aktywności dysku twardego.

#### Lampka aktywności dysku twardego

Świeci, kiedy komputer odczytuje lub zapisuje dane na dysku twardym.

#### Lampka zasilania i stanu akumulatora

Wskazuje stan zasilania i ładowania akumulatora.

Ciągłe białe światło — zasilacz jest podłączony, a poziom naładowania akumulatora wynosi powyżej 10%.

Pomarańczowe światło — komputer jest zasilany z akumulatora, którego poziom naładowania wynosi poniżej 10%.

#### Nie świeci

- Komputer jest podłączony do zasilacza, a akumulator jest w pełni naładowany.
- Komputer jest zasilany z akumulatora, a stan naładowania akumulatora przekracza 10%.
- Komputer jest w stanie uśpienia, hibernacji lub jest wyłączony.

## <span id="page-9-0"></span>W lewo

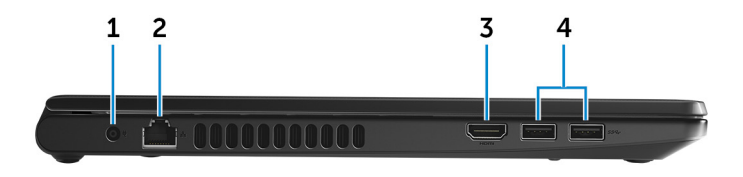

#### 1 Power-adapter port

Connect a power adapter to provide power to your computer and charge the battery.

#### 2 Network port

Connect an Ethernet (RJ45) cable from a router or a broadband modem for network or Internet access.

#### 3 HDMI port

Connect a TV or another HDMI-in enabled device. Provides video and audio output.

#### 4 USB 3.1 Gen 1 ports (2)

Connect peripherals such as external storage devices and printers. Provides data transfer speeds up to 5 Gbps.

### Prawa strona

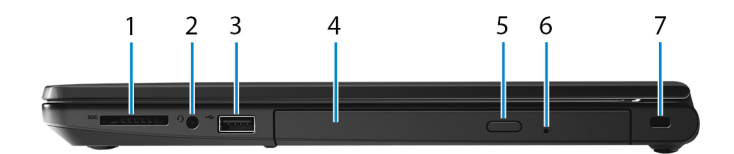

#### 1 SD-card slot

Reads from and writes to the SD card.

#### 2 Headset port

Connect headphones or a headset (headphone and microphone combo).

#### 3 USB 2.0 port

<span id="page-10-0"></span>Connect peripherals such as external storage devices and printers. Provides data transfer speeds up to 480 Mbps.

#### 4 Optical drive (optional)

Reads from and writes to CDs and DVDs.

#### 5 Przycisk wysuwania dysku optycznego

Naciśnij przycisk, aby otworzyć szufladę napędu optycznego.

#### 6 Optical-drive emergency eject pinhole

Used to eject the optical-drive tray manually if the optical-drive eject button fails.

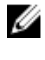

#### UWAGA: For more information about manually ejecting optical-drive trays, see the knowledge base article [SLN301118](https://www.dell.com/support/article/us/en/19/sln301118/optical-disk-drive-is-unable-to-eject-the-disc) at [www.dell.com/](https://www.dell.com/support) [support](https://www.dell.com/support)

#### 7 Security-cable slot (for Kensington locks)

Connect a security cable to prevent unauthorized movement of your computer.

### Podstawa

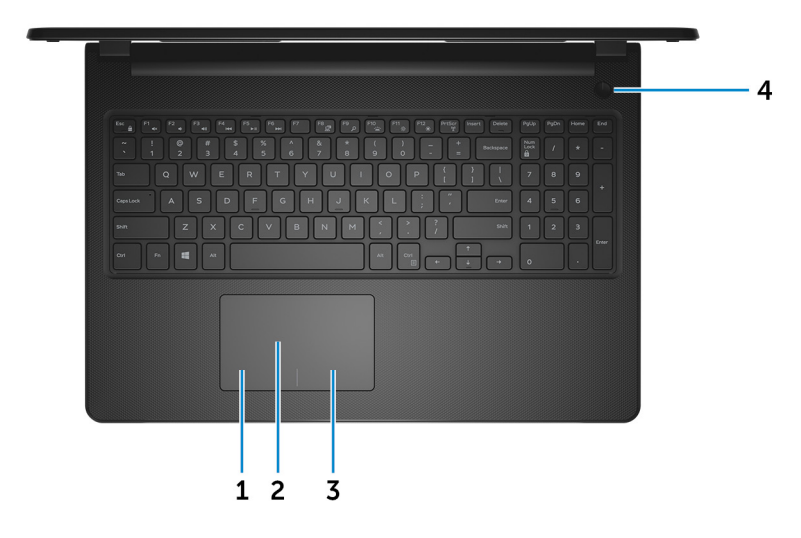

#### 1 Left-click area

Press to left-click.

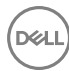

#### <span id="page-11-0"></span>2 Touchpad

Move your finger on the touchpad to move the mouse pointer. Tap to left-click and two finger tap to right-click.

#### 3 Right-click area

Press to right-click.

#### 4 Power button

Press to turn on the computer if it is turned off, in sleep state, or in hibernate state.

Press to put the computer in sleep state if it is turned on.

Press and hold for 4 seconds to force shut-down the computer.

#### UWAGA: You can customize the power-button behavior in Power Options. For more information, see Me and My Dell at [www.dell.com/](http://www.dell.com/support/manuals) [support/manuals.](http://www.dell.com/support/manuals)

### **Wyświetlacz**

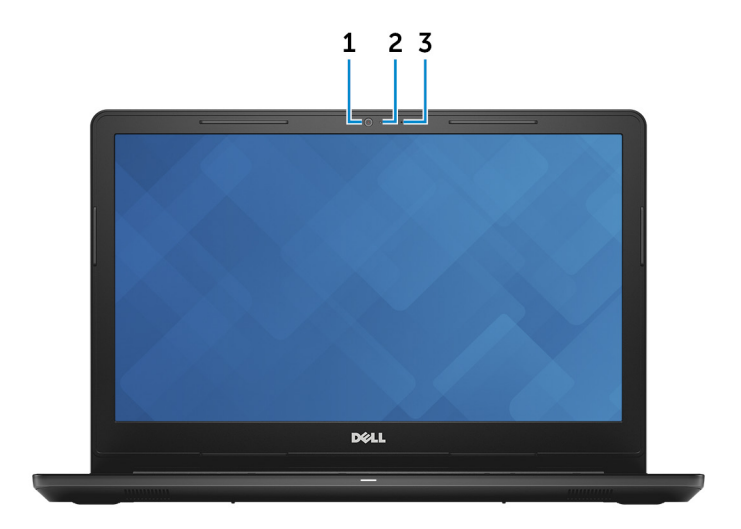

#### 1 Camera

Enables you to video chat, capture photos, and record videos.

#### 2 Camera-status light

Turns on when the camera is in use.

#### <span id="page-12-0"></span>3 Microphone

Provides digital sound input for audio recording, voice calls, and so on.

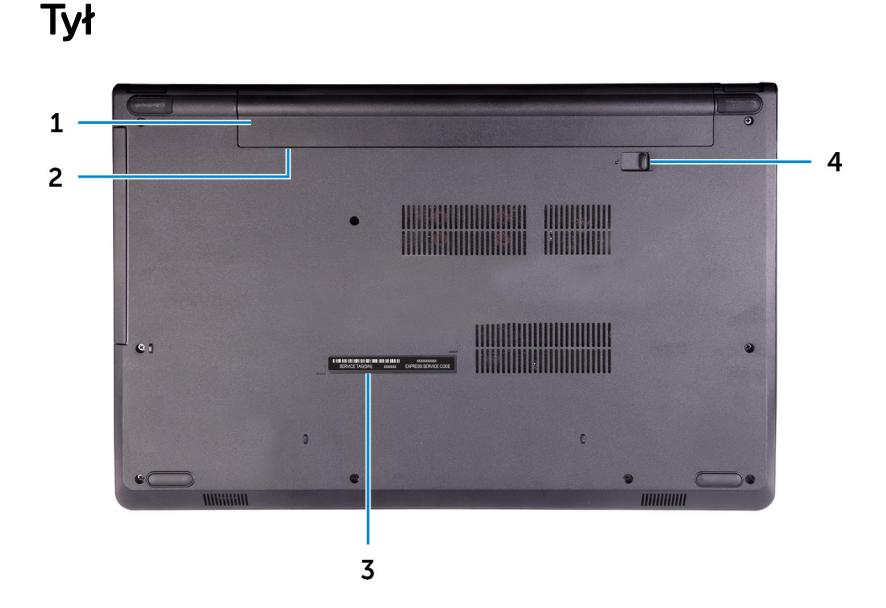

#### 1 Battery

Supplies power to the computer. It enables the computer to work without connecting to an electrical outlet for a limited time.

#### 2 Regulatory label (in battery bay)

Contains regulatory information of your computer.

#### 3 Service Tag label

The Service Tag is a unique alphanumeric identifier that enables Dell service technicians to identify the hardware components in your computer and access warranty information.

#### 4 Battery-release latch

Lock/unlock the battery in the battery bay. Slide the latch to the unlock position, to release the battery.

# <span id="page-13-0"></span>Dane techniczne

## Informacje o systemie

#### Tabela 2. Informacje o systemie

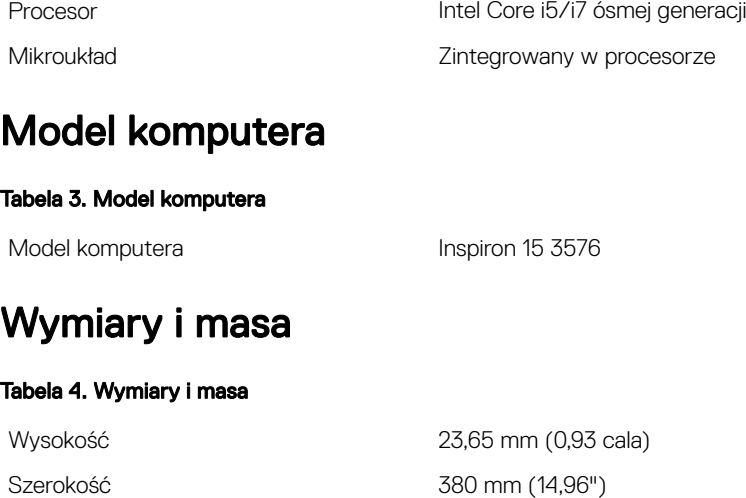

Masa (w przybliżeniu): 2,30 kg (5,07 funta)

Głębokość 260,30 mm (10,25 cala)

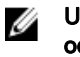

UWAGA: Masa komputera zależy od zamówionej konfiguracji i zmiennych produkcyjnych.

# System operacyjny

#### Tabela 5. System operacyjny

Obsługiwane systemy operacyjne

- Ubuntu
- Windows 10 Home, wersja 64-bitowa

• Windows 10 Professional, wersja 64 bitowa

# <span id="page-14-0"></span>Pamięć

#### Tabela 6. Dane techniczne pamięci

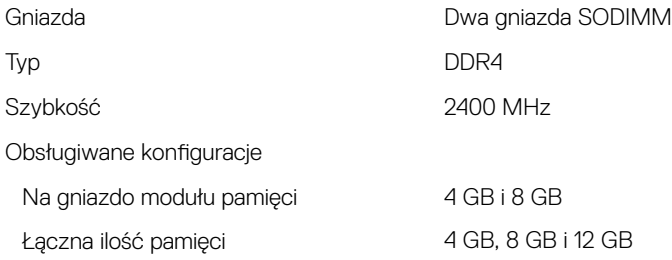

# Porty i złącza

#### Tabela 7. Porty i złącza

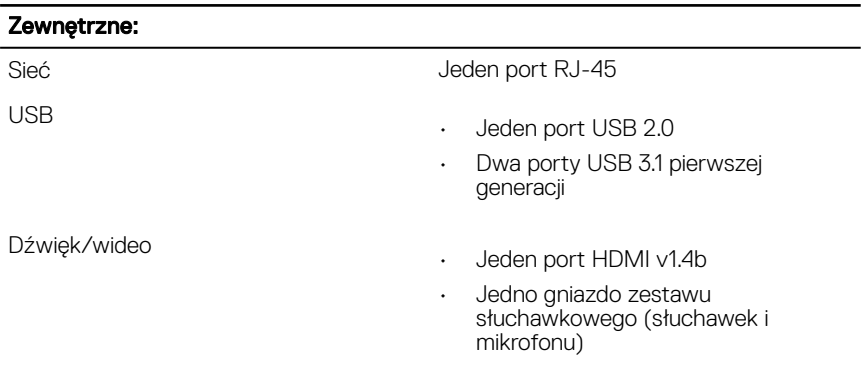

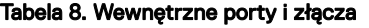

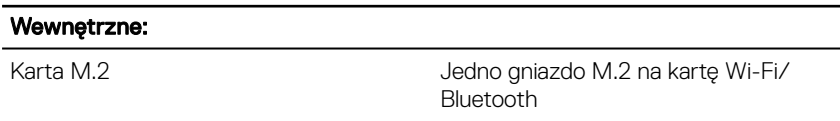

# <span id="page-15-0"></span>**Communications**

#### Table 9. Communication specifications

Wireless

Ethernet 10/100 Mbps Ethernet controller integrated on system board

- Wi-Fi 802.11ac
- Wi-Fi 802.11b/g/n
- Up to Bluetooth 4.1
- Wi-Fi Display Support (optional)

#### Moduł łączności bezprzewodowej

#### Tabela 10. Dane techniczne modułu łączności bezprzewodowej

Predkość przesyłania danych Do 433 Mb/s

Obsługiwane zakresy częstotliwości Dwa zakresy (opcjonalnie) 2,4 GHz/5 GHz

**Szyfrowanie** 

• 64-bitowe i 128-bitowe szyfrowanie WEP

- TKIP
- AES-CCMP

# Audio

#### Tabela 11. Dane techniczne dźwięku

Kontroler **ALC 3204 z technologią Waves** 

Głośniki Dwa

- Moc wyjściowa głośników
- Średnia: 2 W

MaxxAudio Pro

• Szczytowa: 2,5 W

<span id="page-16-0"></span>

Mikrofon Mikrofon Cyfrowy w zespole kamery

### Podczas przechowywania

#### Tabela 12. Specyfikacja pamięci masowej

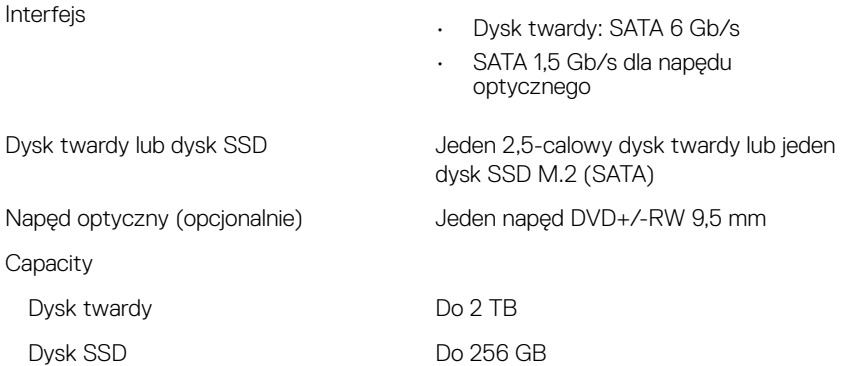

## Czytnik kart pamięci

#### Tabela 13. Dane techniczne czytnika kart pamięci

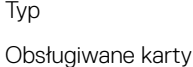

Jedno gniazdo kart SD

- Secure Digital (SD)
- Secure Digital High Capacity (SDHC)
- Karta SD Extended Capacity (SDXC)

## Klawiatura

#### Tabela 14. Dane techniczne klawiatury

Typ Typ Standardowa klawiatura (bez podświetlenia)

Skróty klawiaturowe Na niektórych klawiszach klawiatury umieszczone są dwa symbole. Klawisze

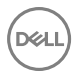

<span id="page-17-0"></span>te mogą być używane do wpisywania alternatywnych znaków lub wykonywania dodatkowych funkcji. Aby wpisać alternatywny znak, naciśnij klawisz Shift i żądany klawisz. Aby wykonać dodatkową funkcję, naciśnij klawisze Fn i żądany klawisz.

- UWAGA: Naciśnij klawisze Fn +Esc, aby wybrać jeden z dwóch podstawowych sposobów działania klawiszy funkcyjnych (F1–F12) — tryb klawiszy multimedialnych i tryb klawiszy funkcyjnych.
- 

UWAGA: Zachowania klawiszy funkcyjnych(F1-F12) można zdefiniować, konfigurując ustawienia Function Key Behavior (Zachowanie klawisza funkcyjnego) w programie konfiguracii BIOS.

[Skróty klawiaturowe](#page-21-0)

## Camera

#### Table 15. Camera specifications

**Resolution** 

- Still image: 0.9 megapixel
- Video: 1280x720 (HD) at 30 fps

Diagonal viewing angle **1988** and the 74 degrees

# Tabliczka dotykowa

#### Tabela 16. Tabliczka dotykowa

Rozdzielczość

• Pozioma: 3200

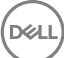

• Pionowa: 1943

<span id="page-18-0"></span>Wymiary

- Szerokość: 105 mm (4,13")
- Wysokość: 65 mm (2,56")

#### Gesty na tabliczce dotykowej

Więcej informacji na temat gestów na tabliczce dotykowej w systemie Windows 10 można znaleźć w artykule [4027871](https://support.microsoft.com/en-us/help/4027871/windows-10-touchpad-gestures) Bazy wiedzy firmy Microsoft pod adresem [support.microsoft.com](https://support.microsoft.com/en-us).

# **Zasilacz**

#### Tabela 17. Dane techniczne zasilacza

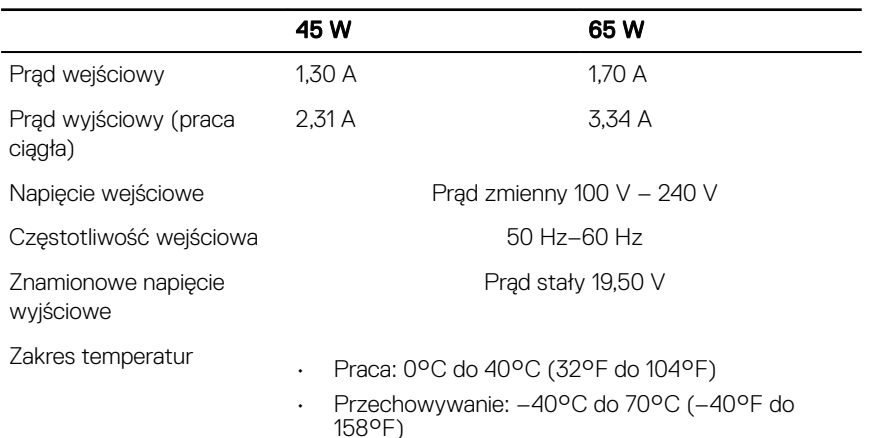

## Akumulator

**NSO** 

#### Tabela 18. Dane techniczne akumulatora

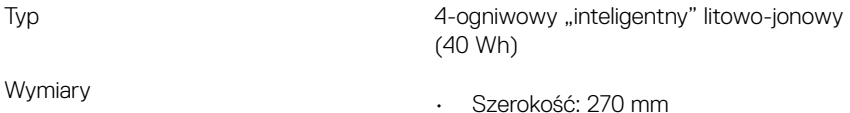

19

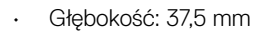

• Wysokość: 20 mm

<span id="page-19-0"></span>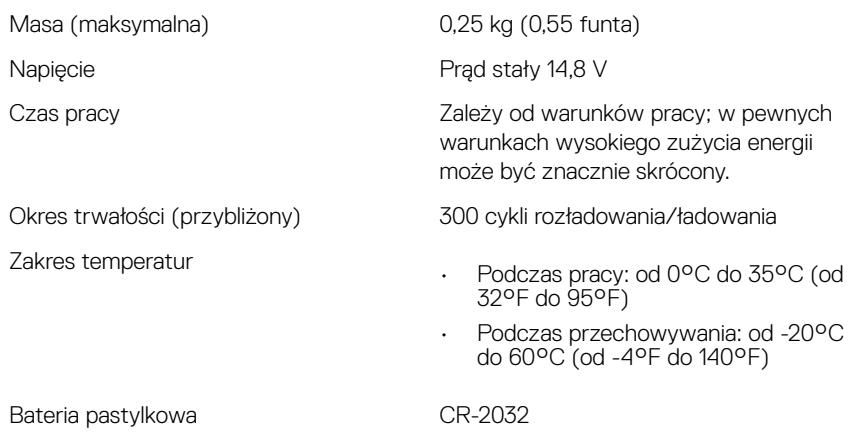

# Wyświetlacz

#### Tabela 19. Dane techniczne: wyświetlacz

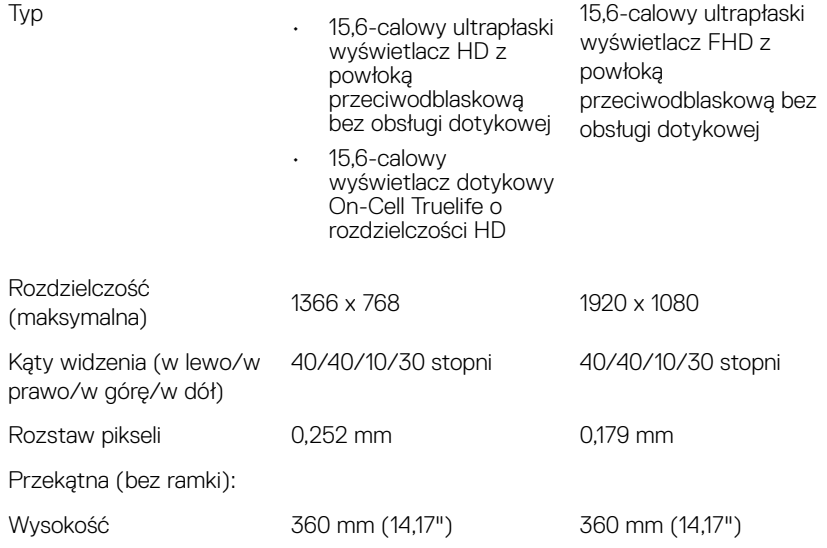

<span id="page-20-0"></span>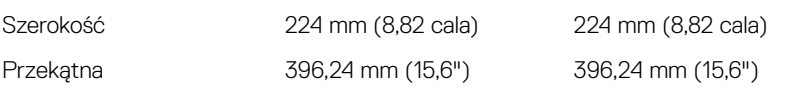

## Video (Grafika)

#### Tabela 20. Dane techniczne: grafika

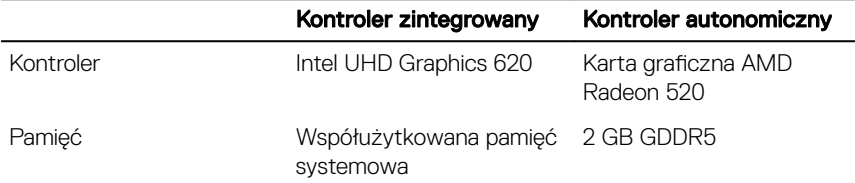

# Środowisko pracy komputera

Poziom zanieczyszczeń w powietrzu: G1 lub niższy, wg definicji w ISA-S71.04-1985 Tabela 21. Środowisko pracy komputera

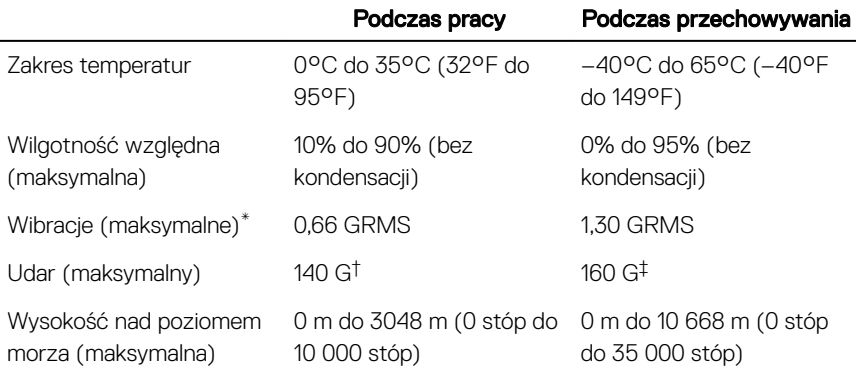

\* Mierzone z wykorzystaniem spektrum losowych wibracji, które symulują środowisko użytkownika.

† Mierzona za pomocą 2 ms pół-sinusoidalnego impulsu, gdy dysk twardy jest używany.

‡ Mierzona za pomocą 2 ms pół-sinusoidalnego impulsu, gdy głowica dysku twardego jest w położeniu spoczynkowym.

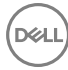

# <span id="page-21-0"></span>Skróty klawiaturowe

UWAGA: Znaki klawiatury mogą być różne w zależności od konfiguracji języka klawiatury. Klawisze używane do uruchamiania skrótów pozostają jednak takie same we wszystkich konfiguracjach językowych.

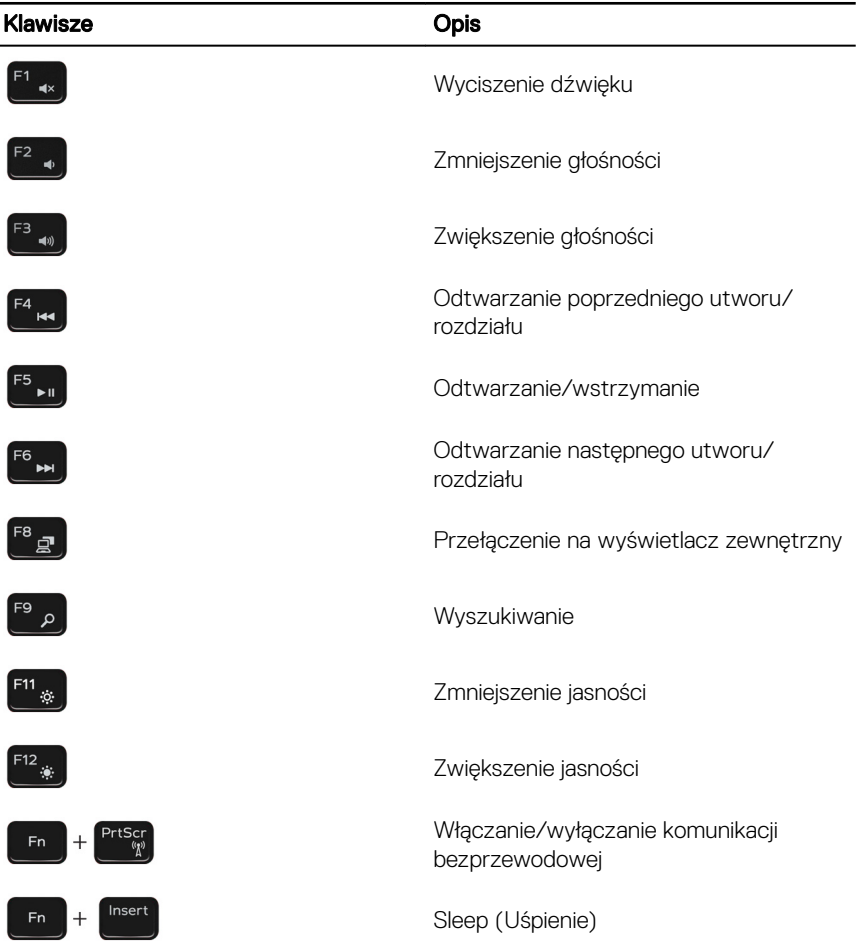

**DEL** 

#### Tabela 22. Lista skrótów klawiaturowych

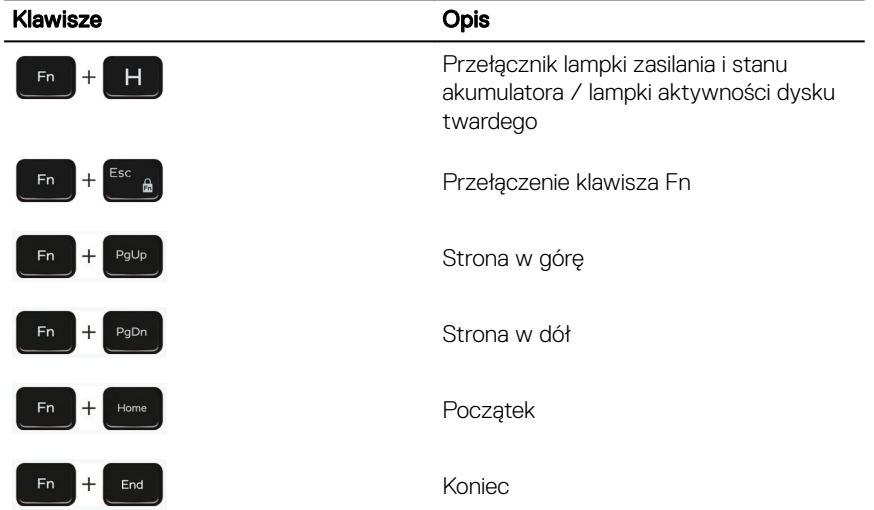

DEL

24

# <span id="page-23-0"></span>Uzyskiwanie pomocy i kontakt z rmą Dell

### Narzędzia pomocy technicznej do samodzielnego wykorzystania

Aby uzyskać informacje i pomoc dotyczącą korzystania z produktów i usług firmy Dell, można skorzystać z następujących zasobów internetowych:

Tabela 23. Narzędzia pomocy technicznej do samodzielnego wykorzystania

Informacje o produktach i usługach firmy [www.dell.com](http://www.dell.com) Dell

Dell Help & Support (Pomoc i obsługa techniczna firmy Dell)

Porady

Pomoc online dla systemu operacyjnego [www.dell.com/support/windows](http://www.dell.com/support/windows)

Informacje o rozwiązywaniu problemów, podręczniki, instrukcje konfiguracji, dane techniczne produktów, blogi pomocy technicznej, sterowniki, aktualizacje oprogramowania itd.

Artykuły bazy wiedzy Dell dotyczące różnych kwestii związanych z komputerem.

Kontakt z pomocą techniczną W systemie Windows wpisz Help and Support, a następnie naciśnij klawisz Enter.

[www.dell.com/support/linux](http://www.dell.com/support/linux)

[www.dell.com/support](http://www.dell.com/support)

- 1 Przejdź do strony internetowej [www.dell.com/support.](http://www.dell.com/support)
- 2 Wpisz temat lub słowo kluczowe w polu Search (Wyszukiwanie).

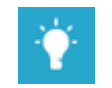

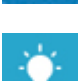

<span id="page-24-0"></span>Zapoznaj się z następującymi informacjami dotyczącymi produktu:

- Dane techniczne produktu
- System operacyjny
- Konfigurowanie i używanie produktu
- Kopie zapasowe danych
- Diagnostyka i rozwiązywanie problemów
- Przywracanie ustawień fabrycznych i systemu
- Informacje o systemie BIOS

3 Kliknij przycisk Search (Wyszukiwanie), aby wyświetlić powiązane artykuły.

Zobacz *Me and My Dell (Ja i mój Dell)* na stronie internetowej [www.dell.com/](http://www.dell.com/support/manuals)

#### [support/manuals](http://www.dell.com/support/manuals).

W celu zlokalizowania zasobów *Me and My Dell* (Ja i mój Dell) dotyczących produktu zidentyfikuj produkt za pomocą jednej z następujących czynności:

- Wybierz opcję Detect Product (Wykryj mój produkt).
- Znajdź produkt za pośrednictwem menu rozwijanego, korzystając z opcji View Products (Wyświetl produkty).
- Wprowadź **Service Tag number** (kod serwisowy) lub **Product ID** (identyfikator produktu) na pasku wyszukiwania.

## Kontakt z firmą Dell

Aby skontaktować się z działem sprzedaży, pomocy technicznej lub obsługi klienta firmy Dell, zobacz [www.dell.com/contactdell](http://www.dell.com/contactdell).

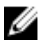

UWAGA: Dostępność usług różni się w zależności od produktu i kraju, a niektóre z nich mogą być niedostępne w Twoim regionie.

UWAGA: W przypadku braku aktywnego połączenia z Internetem informacje Ø kontaktowe można znaleźć na fakturze, w dokumencie dostawy, na rachunku lub w katalogu produktów firmy Dell.